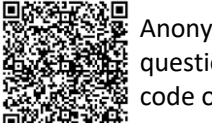

## Anonymous 5 question Survey QR code o[r](https://www.surveymonkey.com/r/VQDFRZM) **[Click Me](https://sapinsights.eu.qualtrics.com/jfe/preview/previewId/cfa3787d-1e5f-4c1c-a496-64f559f2b7cf/SV_87FLYyAN0bFjOyW?Q_CHL=preview&Q_SurveyVersionID=current)**

## **SAP Business Network – What are Transaction Rules?**

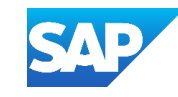

## Accessing Buyer Transaction Rules **Step 2: Click on Settings** Step 3: Select Customer Relationships

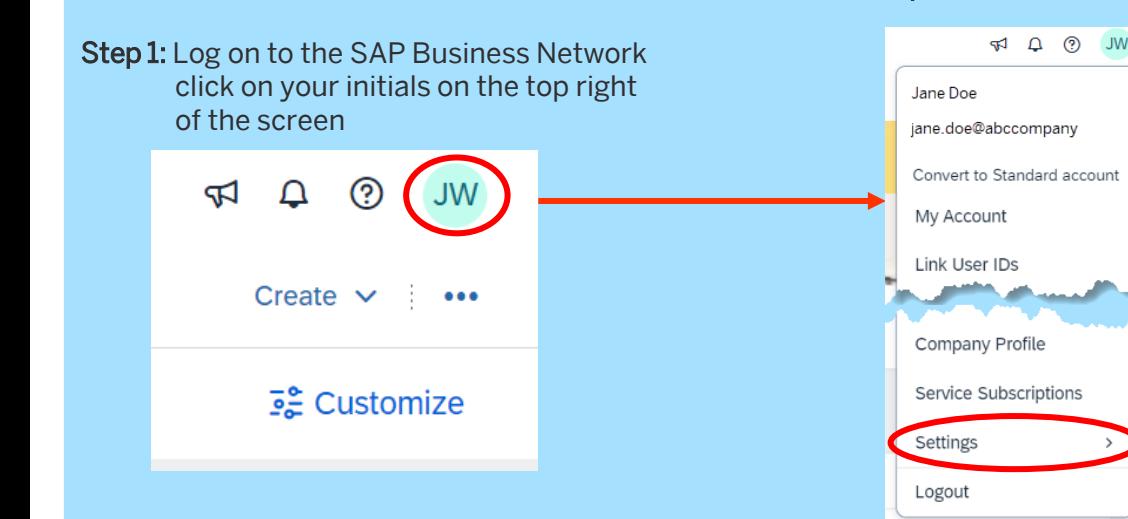

Step 5: The Transaction Rules for the selected Buyer will be displayed, the selected Buyer will be displayed, use "Ctrl+F" to open a search bar and search for specific items, for example, Invoices **Transaction Rules are the Suppose that you be also are the** and the state of the state of the state of the state of the state of the state of the state of the state of the state of the state of the s

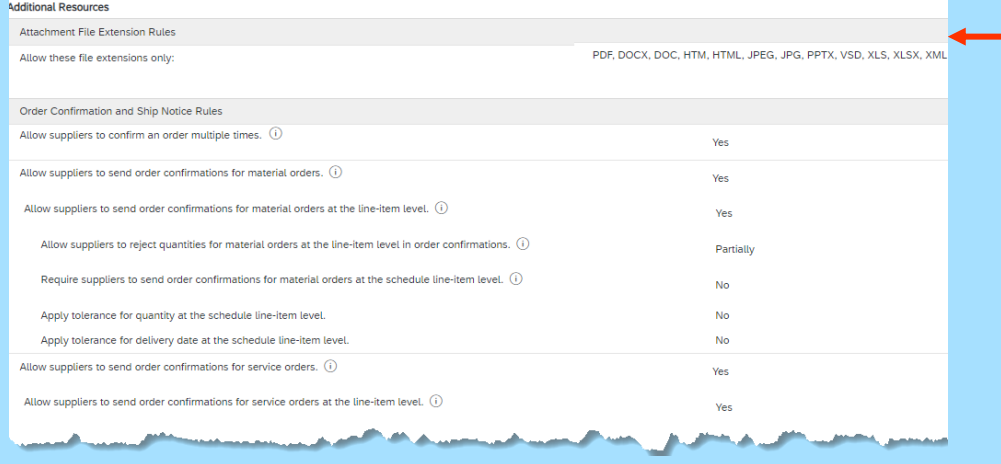

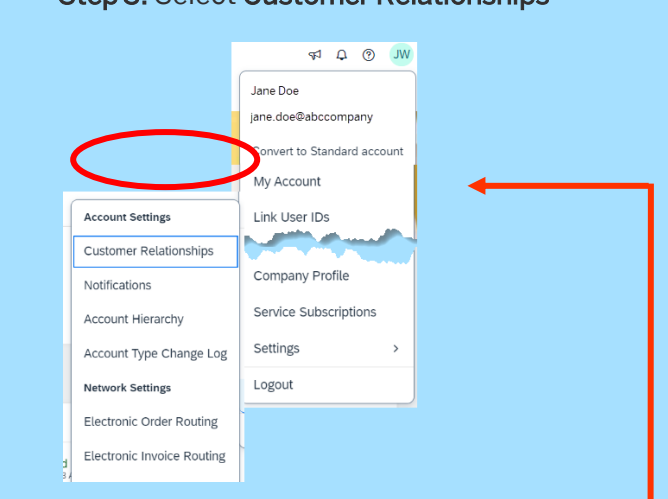

Step 4: Locate the Customer (Buyer) you wish to see the Transaction Rules for and click on the name of the Buyer

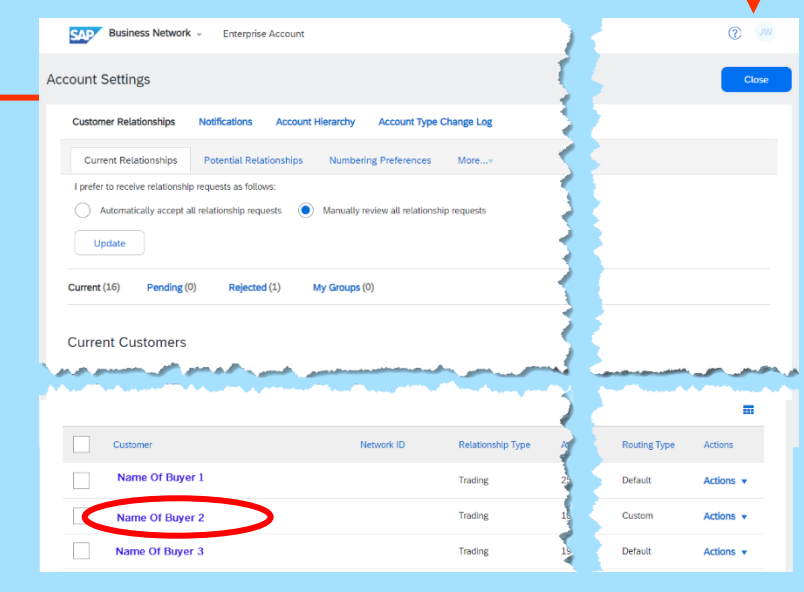

In order to see the Transaction Rules, your System Administrator must have given you the "Customer Relationships" permission.

If you cannot see the permission then you will not be able to access Buyer Transaction Rules

Only the Buyer can update rules and the Transaction Rules are managed and decided on by the Buyer

Clicking on the  $\odot$  provides more information about the rule

parameters that your Buyer requires as part of transacting with you using the SAP Business Network.

You may identify that a Buyer does not allow Invoices to be backdated or requires suppliers to add a letter or number to the invoice number for rejected invoices

Each Buyer may have different requirements, for example, a Buyer may not want an Order Confirmation whereas another identifies it as Mandatory